An authorization request is then submitted via the [Training Plan Request form](http://myhelp.uky.edu/rwd/HTML/Training_Plan_Request.html) by the business office or supervisor to the Area Security Officer (ASO). The ASO then forwards the request to IRIS Training upon approval. Individuals must attend a CDEM online training session.

## **CDEM authorization components:**

- The CDEM authorization structure associates roles to an organizational unit (can be specified by 5-character department number) and the UserID.
- It is possible for a UserID to be assigned one set of roles for one department and one set of roles for another. If there is any overlap in the roles assigned to a user for a department, the most powerful role is applied.

#### 1) SAP UserID

This is the Linkblue ID. The individual must have access to SAP to use CDEM, but no specific SAP role is required.

- 2) Organizational Unit / Department Number
	- The department number determines the data the user can access. CDEM uses the HR organizational hierarchy. The user has access to the data associated to the department number *and all sub-departments*. See Appendix A for information on how to view the HR organizational structure.
	- Two options for specifying the department number for CDEM authorization:
		- **a. Use structural authorization (SA).** SA in SAP uses the organizational unit of the user's assignment to determine the organizational units to which they have access for HR transactions.
			- o The SA option is recommended for CDEM users who also have access to t-code PA30 to maintain HR data. In addition to the organizational unit of their assignment, these users' positions could be set up to have access to additional departments via the Z20 "manages" relationship. See Appendix B for information on how to view Z20 relationships on a position.
			- $\circ$  Note that Z20 relationships will not be altered if the required CDEM department access is different from the set of departments a position "manages." Use custom authorization for any exceptions.
		- **b. Use custom authorization.** If the user does not have the necessary CDEM access per their SAP assignment, use the custom option and specify the department number to which the individual needs access. Custom authorization should be used for STEPS personnel.
	- When structural authorizations are indicated, the position number of the user's assignment is also part of the information collected in CDEM authorization structure. CDEM checks that the user is active in the position before allowing access.
	- When custom authorizations are indicated, only the department specified by the custom authorization is used.

# 3) CDEM Roles

The roles are custom within the CDEM application and are not SAP roles.

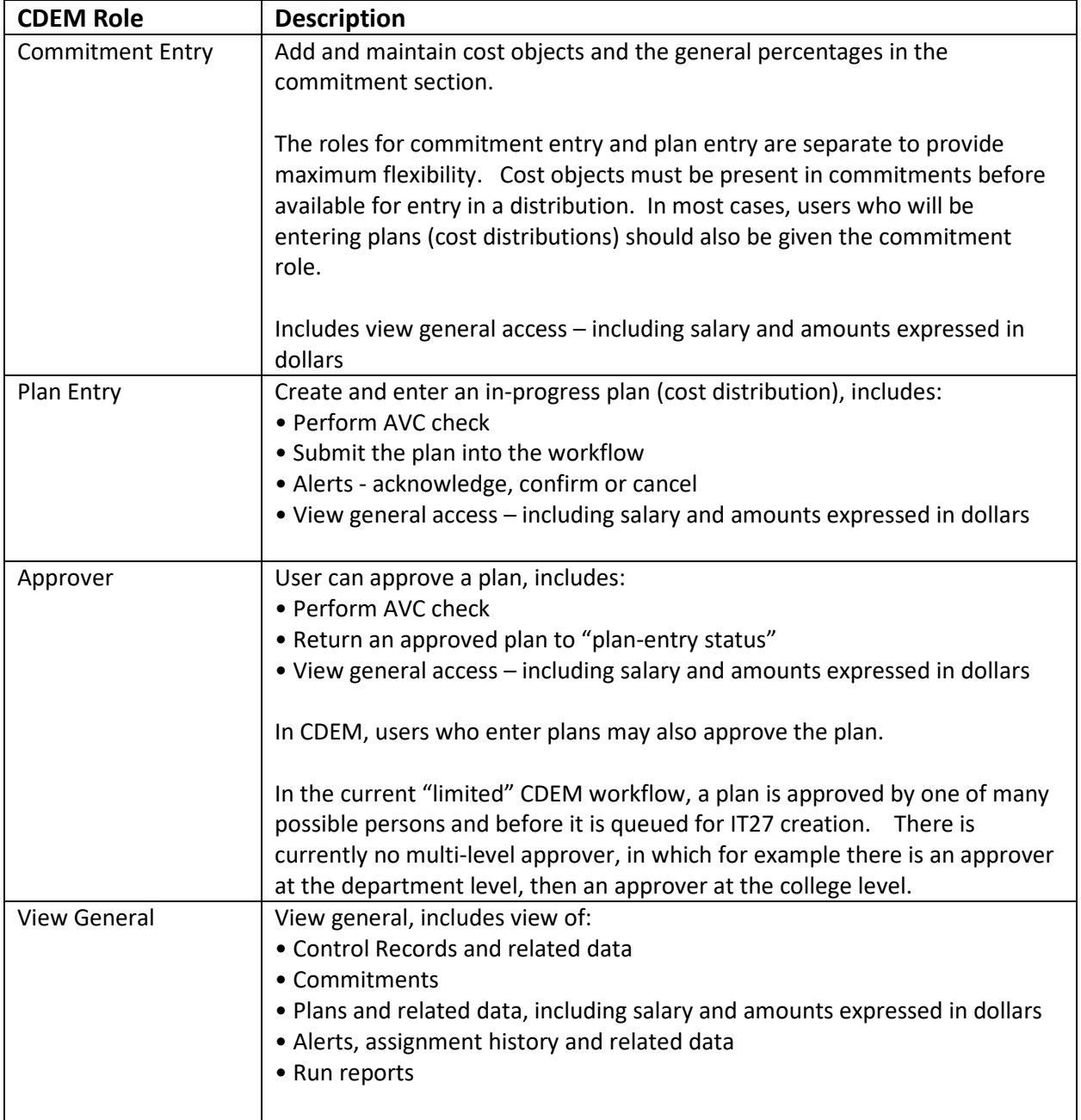

#### **CDEM User Authorizations Guide 1/19/2021**

# **Appendix A: Look up Organizational Hierarchy**

Step 1: In SAP run t-code PP01\_DISP – Display Object

- 1) Specify Object Type = O for Organizational Unit
- 2) Select Structure Search

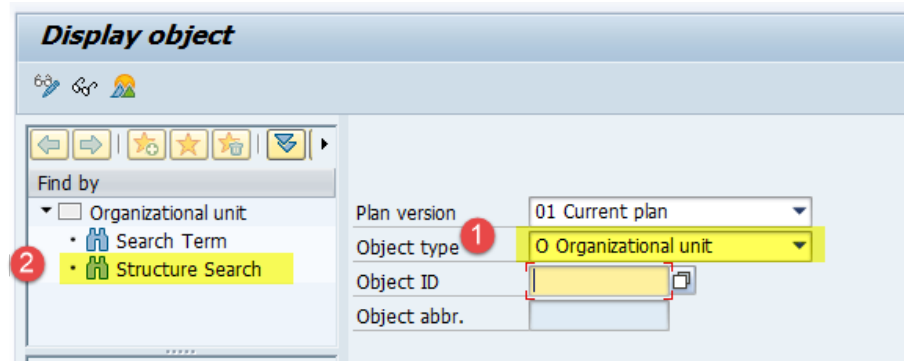

Step 2: Expand nodes of the structure tree to view the hierarchy and subordinate departments and to obtain (1) the department number or (2) the organization unit object ID.

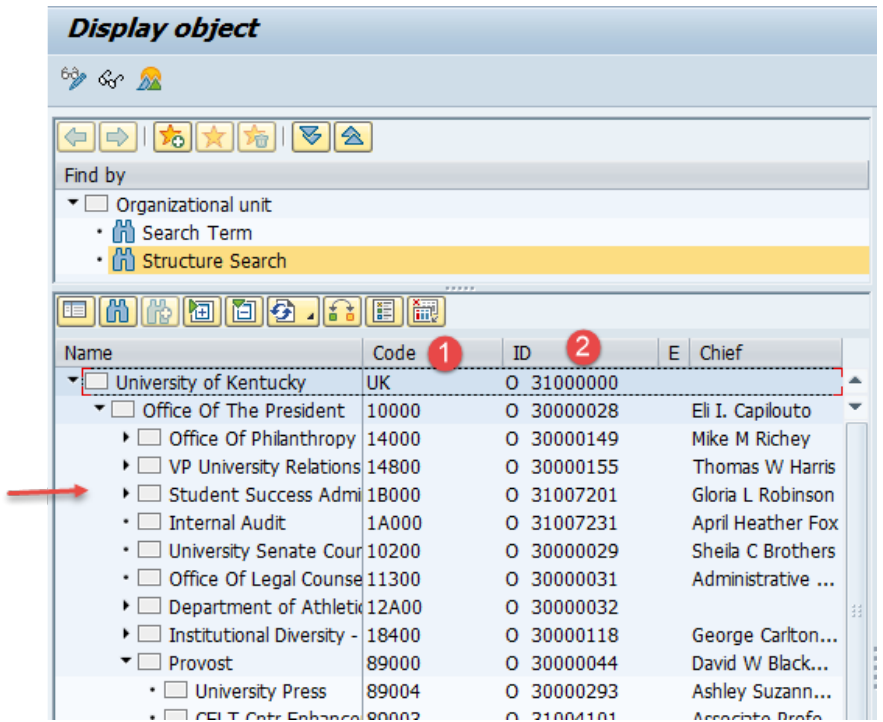

# **Appendix B: Look up position and Z20 "Manages" Relationship**

Step 1: In SAP run t-code PP01\_DISP – Display Object

- 1) Specify Object Type = S for Position
- 2) Key the position number in Object ID and press enter
- 3) The name of the position should appear to right

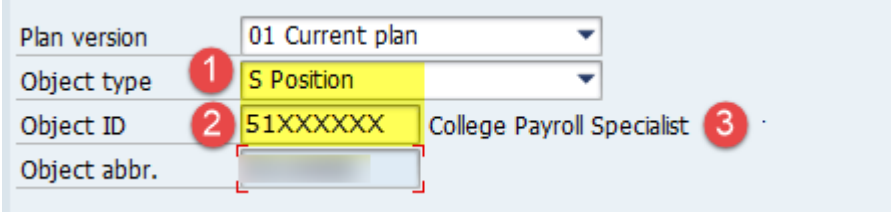

# Step 2: To list the relationships

- 1) Select Relationships Infotype
- 2) Select the Time period the relationships are effective
- 3) Select the overview icon

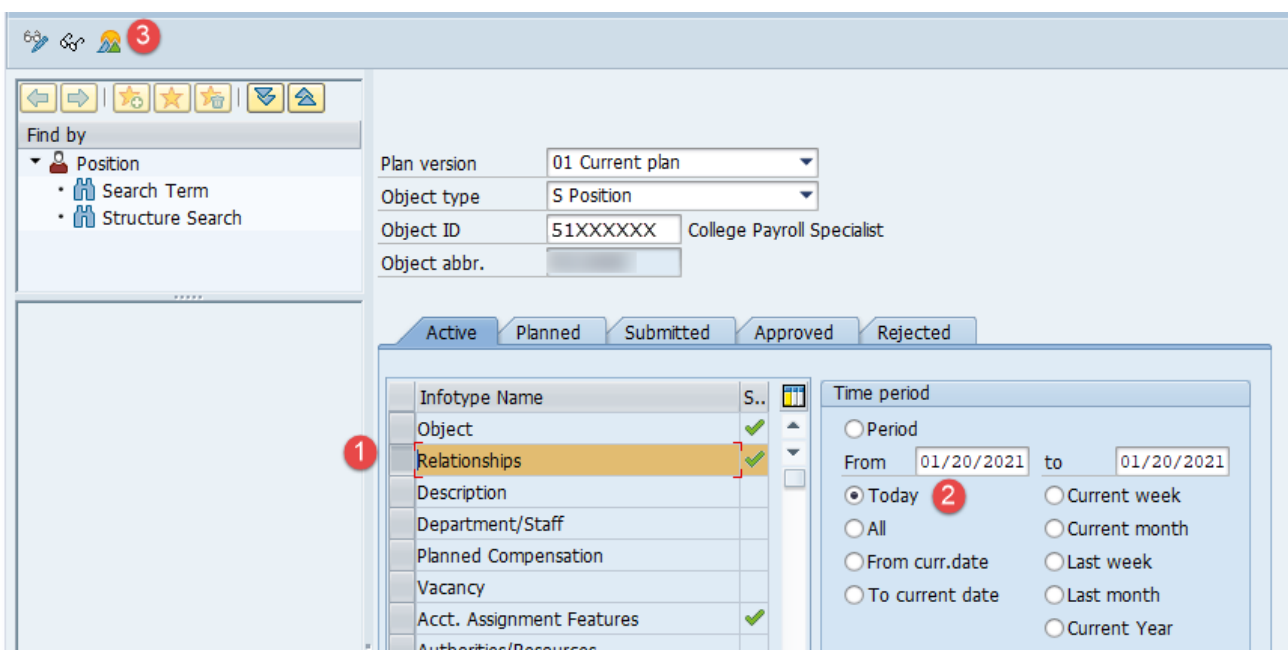

## **Appendix B: Look up position and Z20 "Manages" Relationship (continued)**

Step 3: Scroll down the relationships list to find Z20.

Notes:

- Some positions may not have Z20 relationships
- Use PP01\_DISP to see all the sub-units under the department. These sub-units are managed per this one relationship.

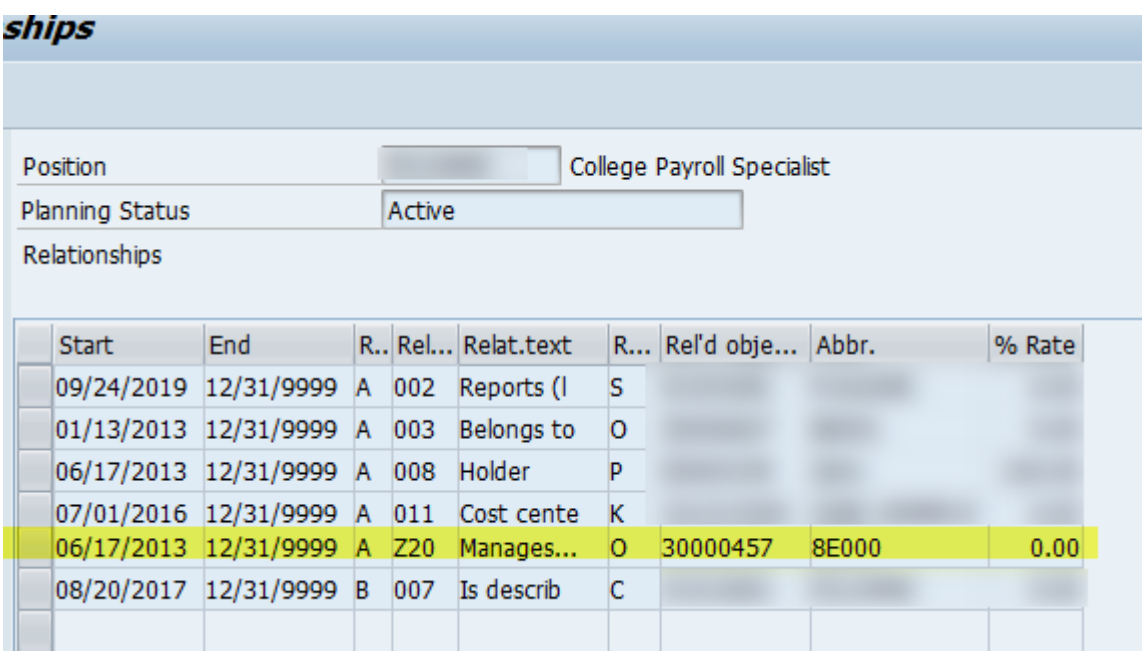